### **Guía Rápida Web**

# *i* intelisis

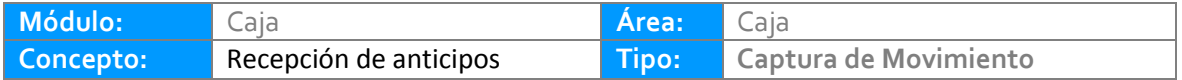

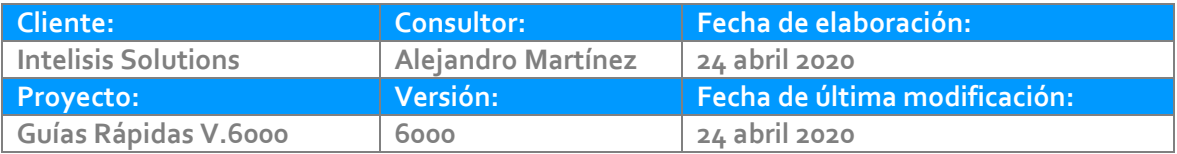

#### **INTRODUCCIÓN:**

La generación de anticipos sirve para realizar el cobro de alguna futura venta, pudiendo ser por

Vehículos nuevos, usados, servicio o refacciones.

**[Glosario:](#page-8-0)** Al final de esta Guía podrás consultar un Glosario de terminologías y procesos para tu mejor comprensión.

#### **Ruta:**

Intelisis - Financiero - Cuentas por Cobrar

Para registrar un Anticipo dar clic en el botón Nuevo

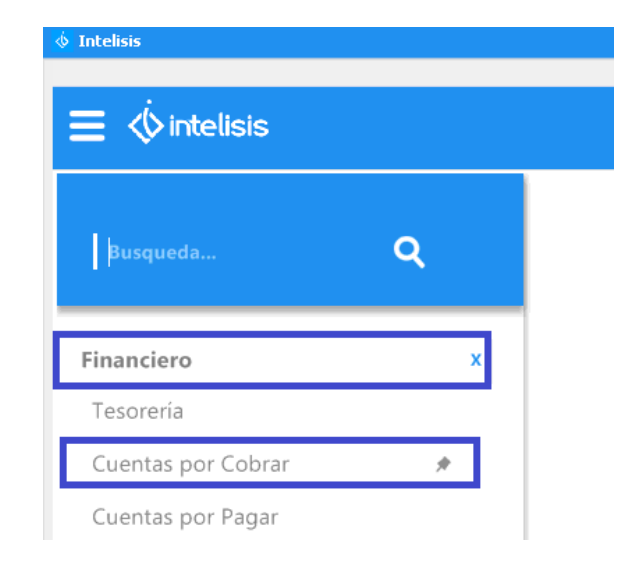

Cuentas por cobrar - RE ARE D<del>PEEEツ</del>ヾ ▶| ■EEワ XB + 0 2 0 2 5 5 6 2 3 4 **B** H 4 P N Datos Generales | Comentarios | Centros Costos  $\overline{\mathbf{3}}$ 4 Movimiento: RE ARE Proyecto:  $\overline{\phantom{a}}$  $\Box$  Cuenta: C1 (6) Fecha Emisión: 21/Abr/2020 ς Fecha Original:  $\cdots$ Cliente: **CLAUDIA MORALES VELAZCO**  $CI$  $\left( 8\right)$ 1007  $\cdots$ Sucursal Cliente:  $\cdots$  $\cdots$ σ  $$43.10$   $\ldots$  Impuestos:  $10^{\circ}$  $$6.90$ .  $$50.00$ Importe:  $(12)$ Refacciones Fiscales Efectivo  $(13)$ Forma: Concepto:  $\checkmark$  $\checkmark$  $(15)$ Condición Pago: <mark>Contado</mark> Ref. 543  $14$ Referencia: **A** Observaciones:  $\overline{\phantom{a}}$ Institucion: Cuenta: Cheque: Pais:  $\checkmark$ \$1,058,550.32 con Desglose Saldo Cliente: Pesos  $\mathbf{1}$  $\checkmark$ 

A continuación se mencionan los campos a llenar.

1. Haga clic en el combo desplegable y seleccione el movimiento "Anticipo", dependiendo de la configuración de la agencia y del departamento, el movimiento puede llevar el nombre de (Anticipo, RE AAN, RE AAU, RE ARE, RE ASE, RE Anticipo, etc).

2. Elija la UEN o cartera donde direccionara el anticipo.

3. En tipo de moneda pone por default "pesos", si requiere cambiarla haga clic en el combo y seleccione la opción deseada.

4. En caso de poner una moneda distinta a "pesos" capture el tipo de cambio.

5. Seleccione la fecha de emisión del anticipo (esta fecha es la que se registra en módulo y en contabilidad).

6. Indique la cuenta de caja donde ingresara el dinero (normalmente se configura al perfil del usuario para evitar la captura).

7. Teclee la clave del cliente, en caso de no conocerla de clic en los tres puntitos para desplegar el listado.

8. Seleccione el agente tipo cajero.

9. Capture el importe sin impuestos.

10. Los impuestos se llenan automáticamente.

11. Verifique que el total este correcto.

Nota: Para capturar el importe total de anticipo, utilice el icono "Importe con Impuestos.

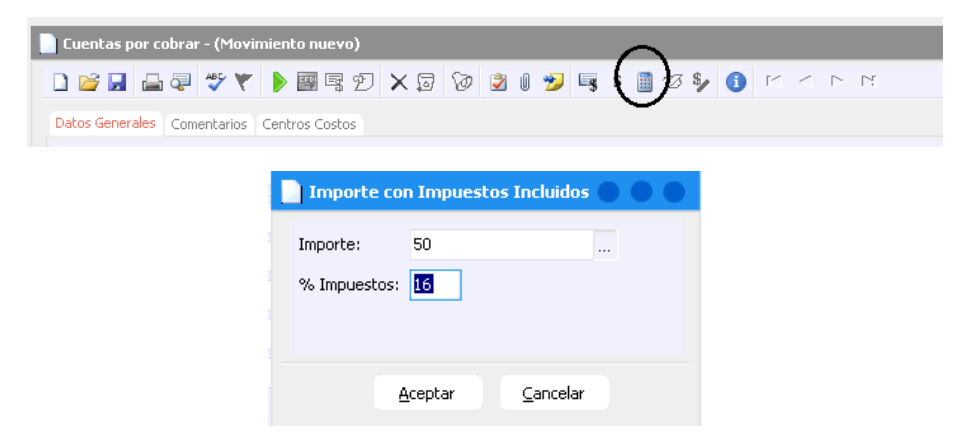

- 12. Elija el concepto del anticipo.
- 13. Seleccione la forma de cobro del anticipo.
- 14. Capture una referencia.
- 15. En condición de pago seleccione contado.
- 16. Afecte el movimiento.

#### <span id="page-8-0"></span>**Glosario de terminologías y procesos**

**Anticipo: E**s una cantidad que un cliente paga por adelantado a cuenta de una futura compra.

**Movimientos de tipo Anticipo en Intelisis**: De acuerdo a la configuración de cada agencia, los anticipos los puede identificar como: ARE, ASE, AAN, AAU, Anticipo, RE anticipo, RE ARE, RE ASE, RE AAN, RE AAU, etc. Estas variaciones dependen del módulo al que correspondan y si son fiscales o no fiscales.

## *<u><b>U* intelisis</u>

**Recepción de Anticipos** 

**Gracias por consultar nuestras Guías Rápidas Web**

*Es un gusto poder ayudarte.*

*Equipo de Consultoría*

*Intelisis Solutions* [dmsautos@intelisis.com](mailto:dmsautos@intelisis.com) *Tel. (443) 333 2537*